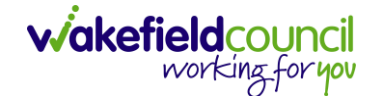

CAREDIRECTOR SHARED LIVES SERVICE PROVISION

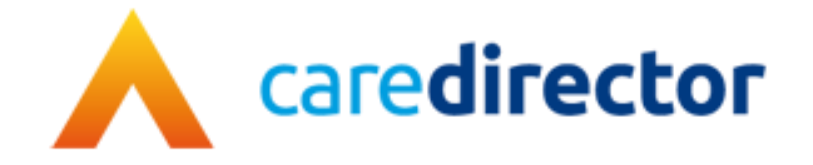

# **Shared Lives Service Provision V1.0**

**Document** Shared Lives Service Provision **Purpose** How to input service provisions and providers onto Caredirector **Version** V1.0 **Owner** ICT Business Transformation Team / Adults System Support Team **Last Updated** 12/02/2024

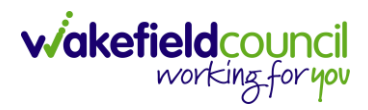

# **Contents**

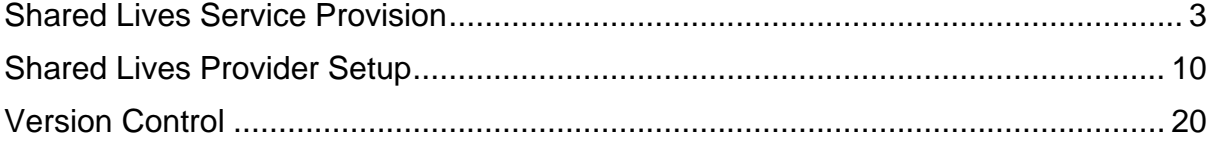

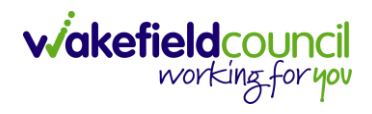

# <span id="page-2-0"></span>**Shared Lives Service Provision**

- 1. This service provision is based around the bands for long term, short term, and sessional care.
- 2. When inputting, this will ensure payments are being made against the correct provider/ carer on Caredirector. If a provider/ carer required is not on Caredirector please refer to the [Shared Lives Provider Setup](#page-9-0) section of this guide. To quickly check before going forward with the guide: **Workplace > Provider > Search for your chosen provider (if not there, please create it).**

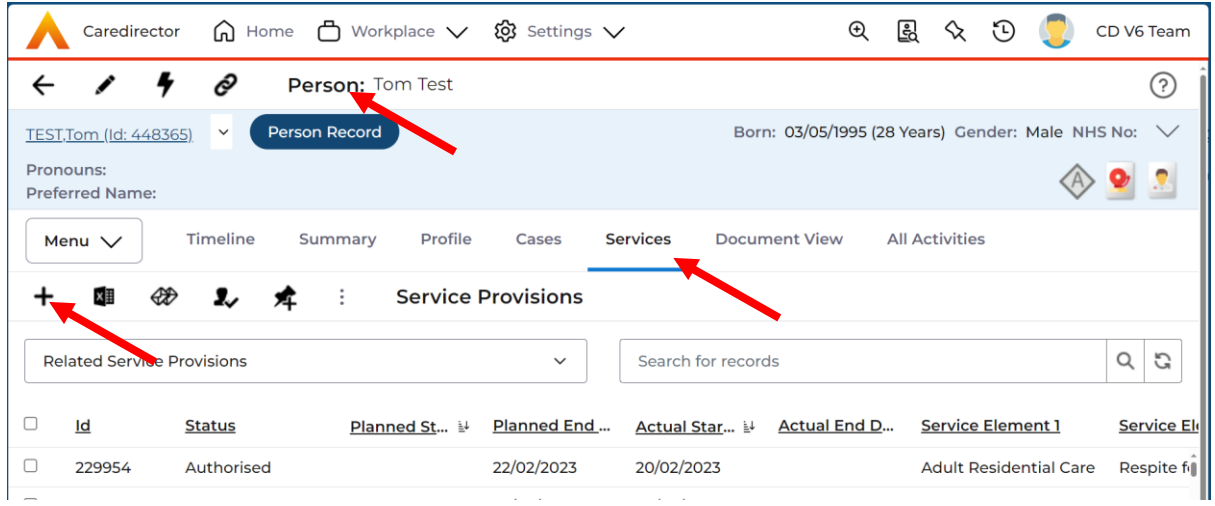

3. From the selected person record, go to **Services > Create New Record**

## 4. **General** will already have the correct information. Leave the **Status** as **Draft**.

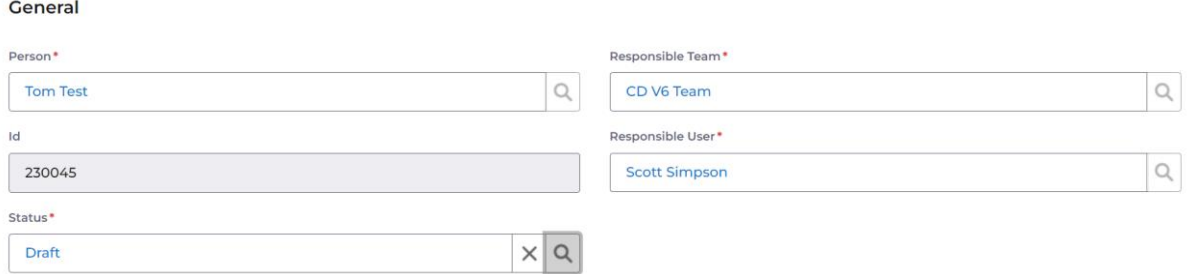

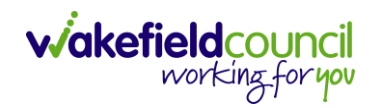

## 5. **Service Request:**

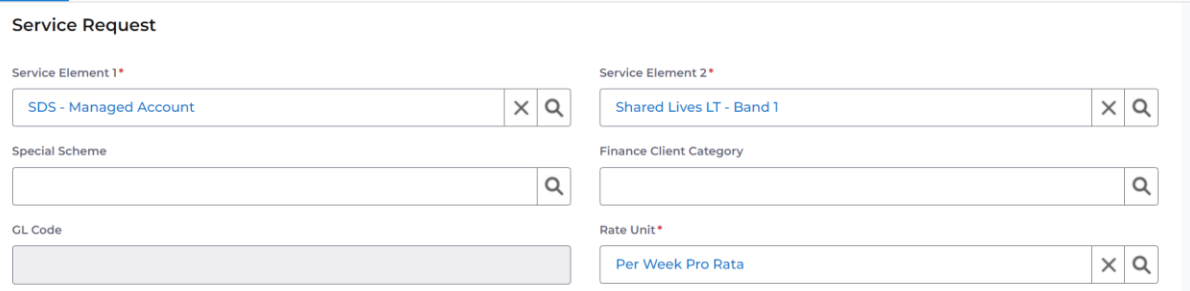

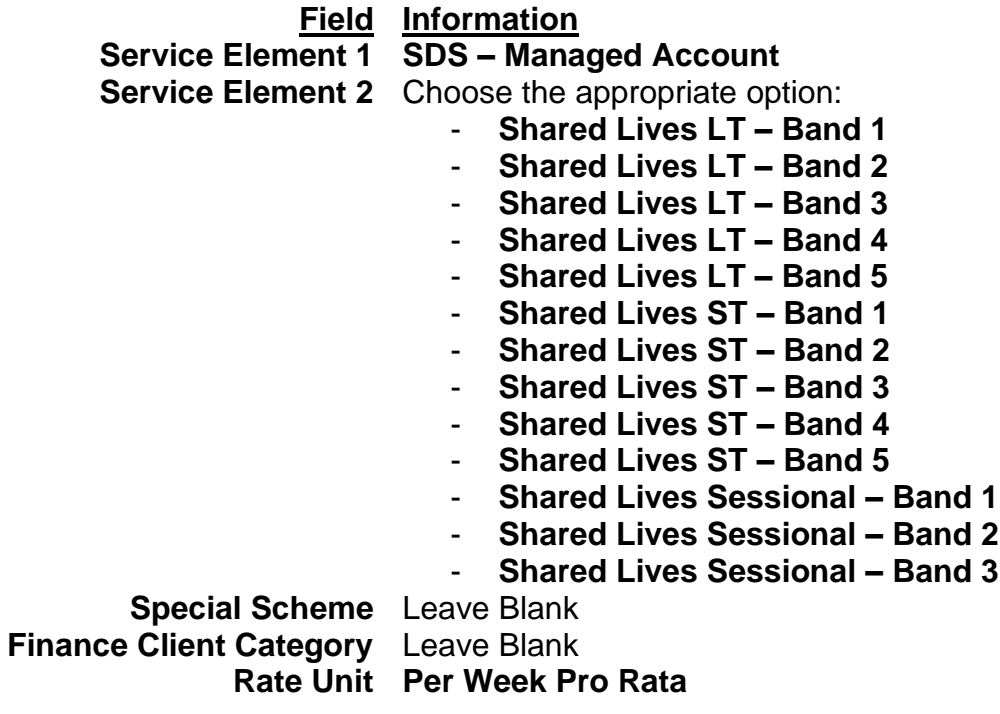

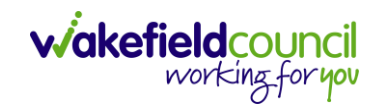

CAREDIRECTOR SHARED LIVES SERVICE PROVISION

### 6. **Dates:**

#### Dates

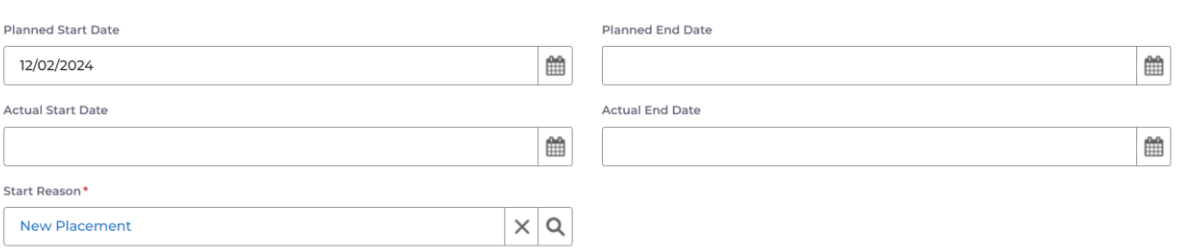

# **Field Information**

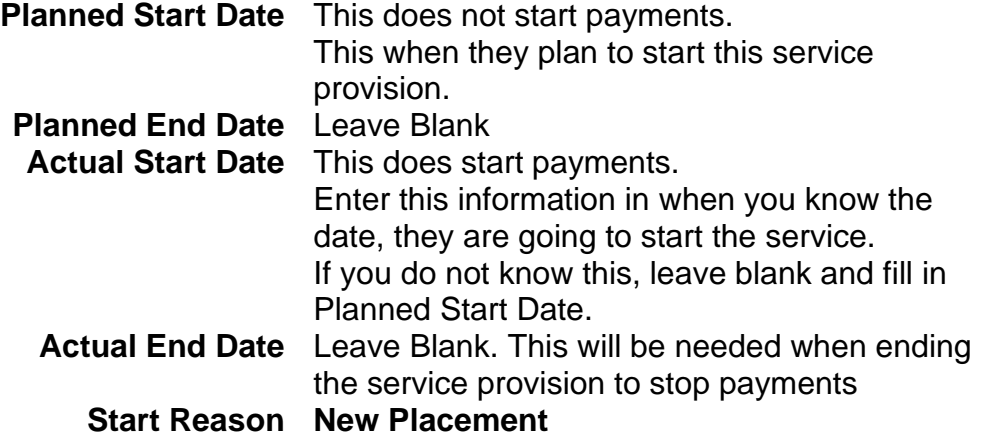

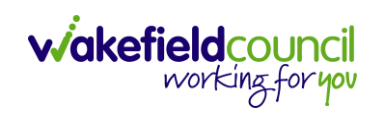

## 7. **Commissioning:**

#### Commissioning

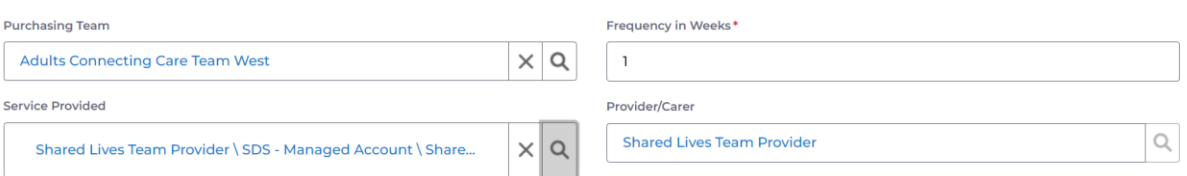

## **Field Information**

**Purchasing Team** Enter in who made the request.

**Frequency in Weeks 1**

**Service Provided** Select the lookup function and select Search. This will search within a big list of providers that will facilitate what you have chosen in Service Element 1 and Service Element 2. If your chosen provider that has agreed upon, is not in this list. You will need to go and either create the provider on the system or add in the service provided with the chosen service elements onto the existing provider.

8. **Authorisation Detail** is something you cannot fill out yet. Leave blank.

## 9. **Related Information:**

**Related Information** 

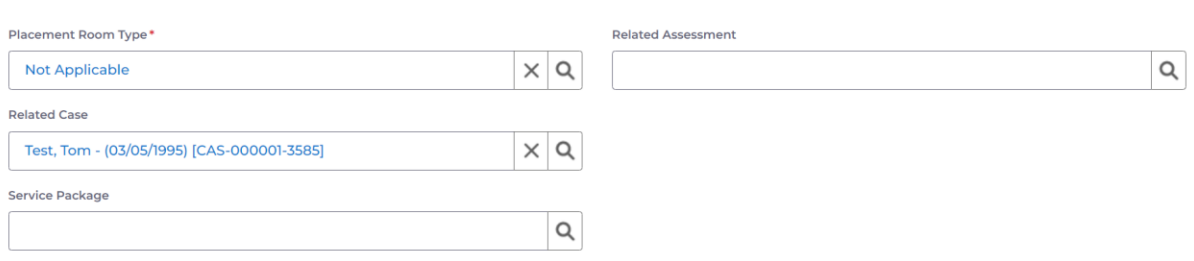

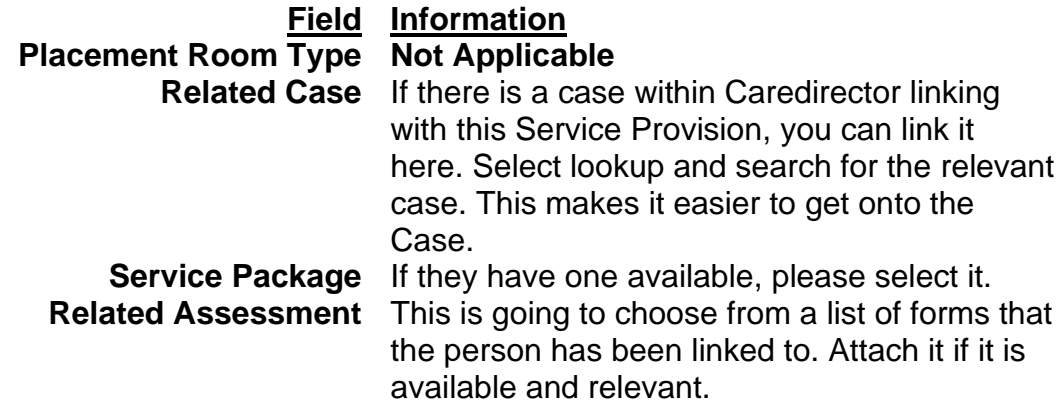

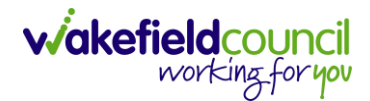

10.When finished, select **Save.**

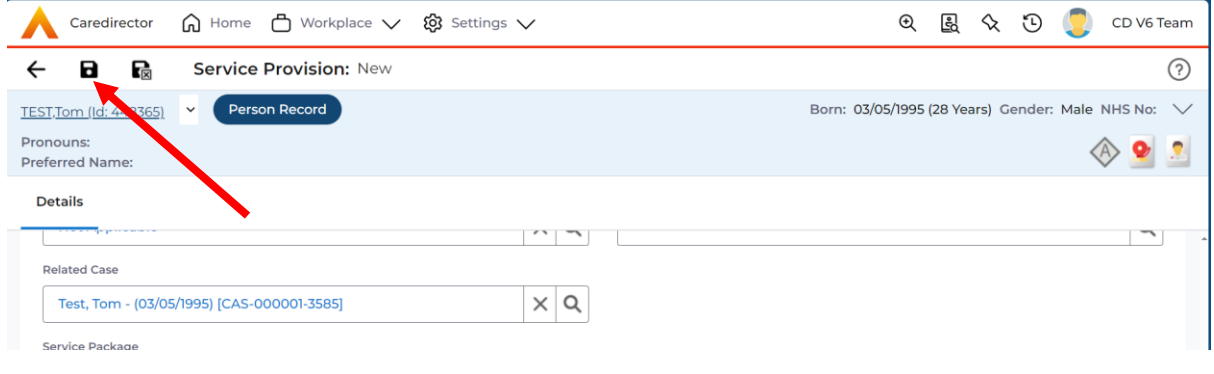

11.This will show you the **timeline** section of the **Service Provision**. For now, you can leave this until you have the **Actual Start Date**. Once you have the actual start date to enter or it is already inputted into the service provision. Click back onto **Details.**

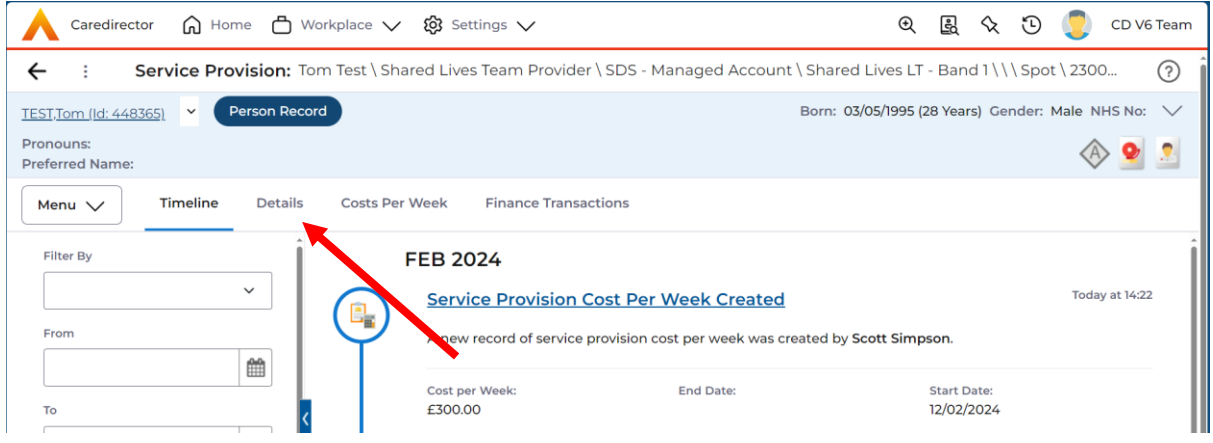

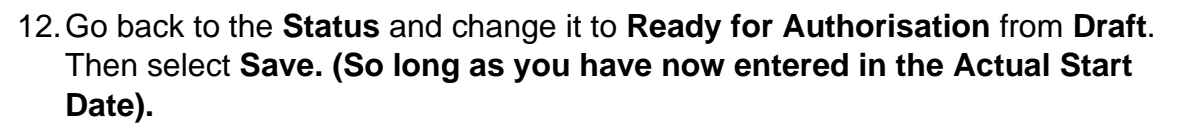

**wakefield**council

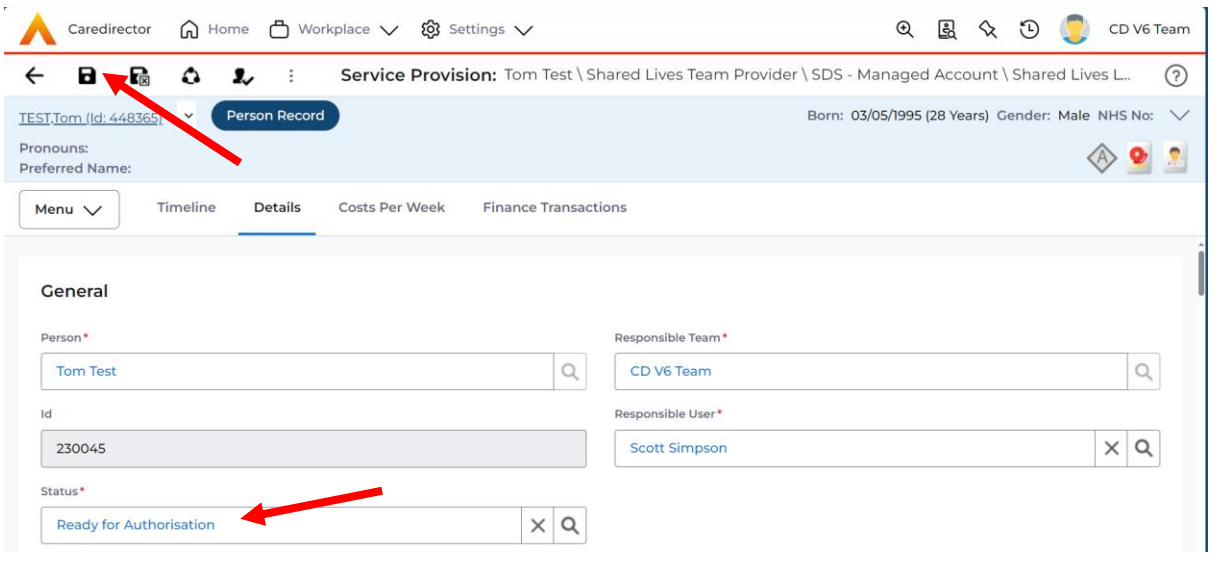

13.When this happens, this now requires managers authorisation. When saved, it will automatically send off to a dashboard that managers can access to check what requires sign off and authorisation. Managers will need to go onto their home screen by selecting **Home** > **Dashboards**

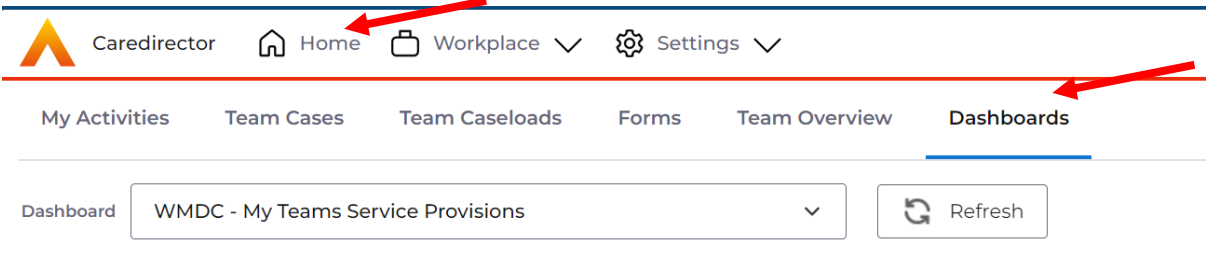

14.Select from the drop-down list – **WMDC – MY Teams Service Provisions.**

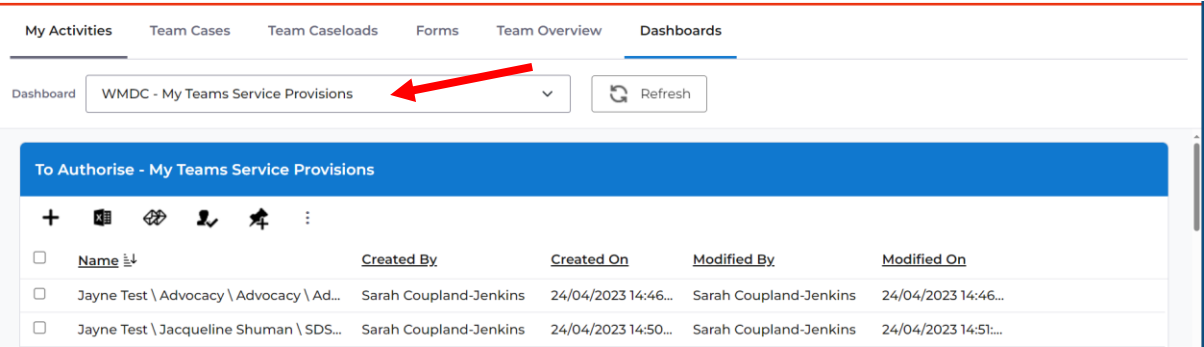

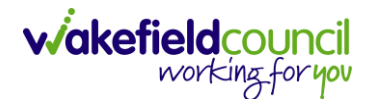

15.To authorise a **Service Provision** that has been changed to **Ready for Authorisation**. First check through by selecting the service provision under the widget heading saying **To Authorise – My Teams Service Provision.**  Once you are happy this is correct making sure it has an **Actual Start Date**, go back to this screen and checkbox the right service provision that requires authorising. Once you have checked the checkbox go to the three dots on the right and select **Authorise.**

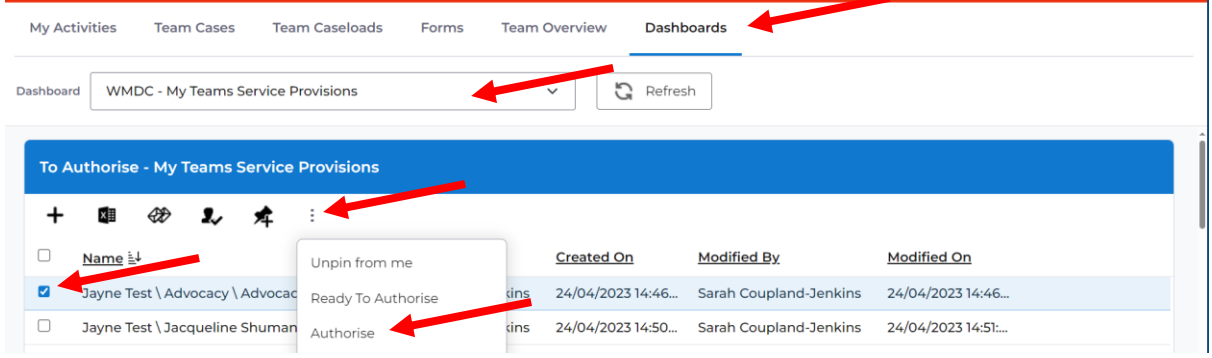

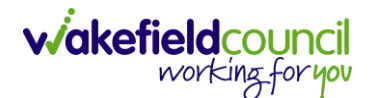

# <span id="page-9-0"></span>**Shared Lives Provider Setup**

1. To add a new a Provider, ensure the same one does not exist on Caredirector first by searching for that provider. **Workplace > My Work > Providers.**

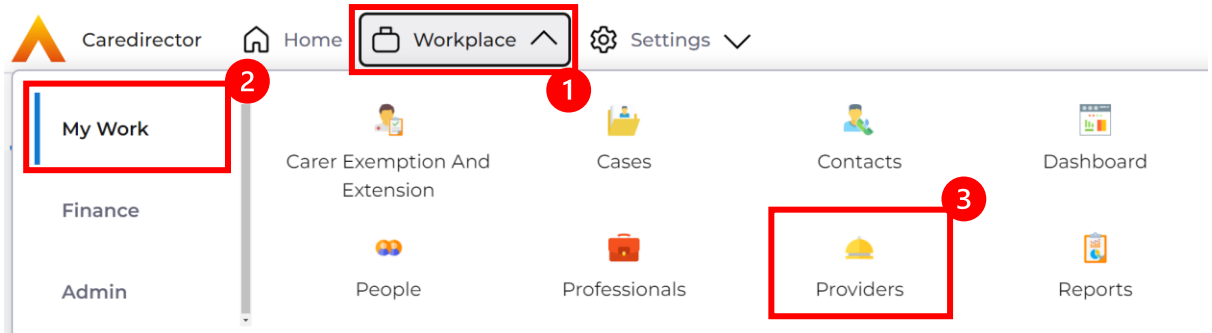

2. Search for the provider using the search box, if there are no duplicates then proceed to create a new provider. **Create New Record** from the toolbar.

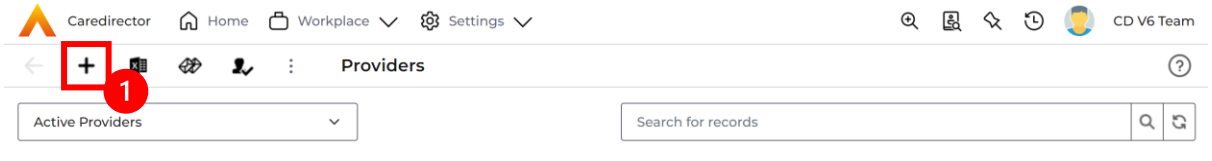

3. This will open the create new provider details screen. Under this screen, complete the following:

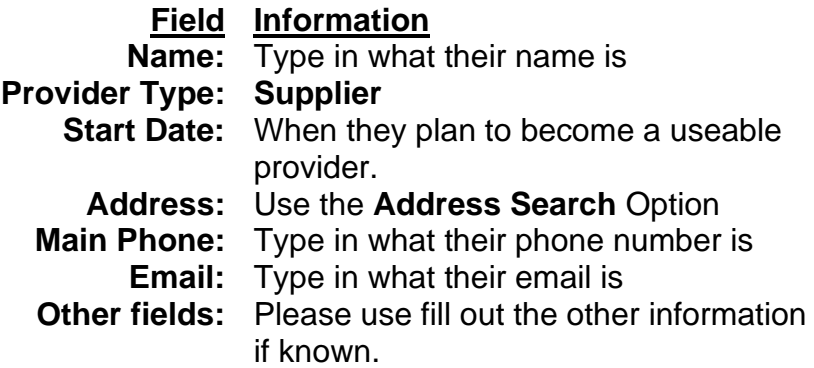

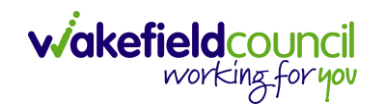

#### CAREDIRECTOR SHARED LIVES SERVICE PROVISION

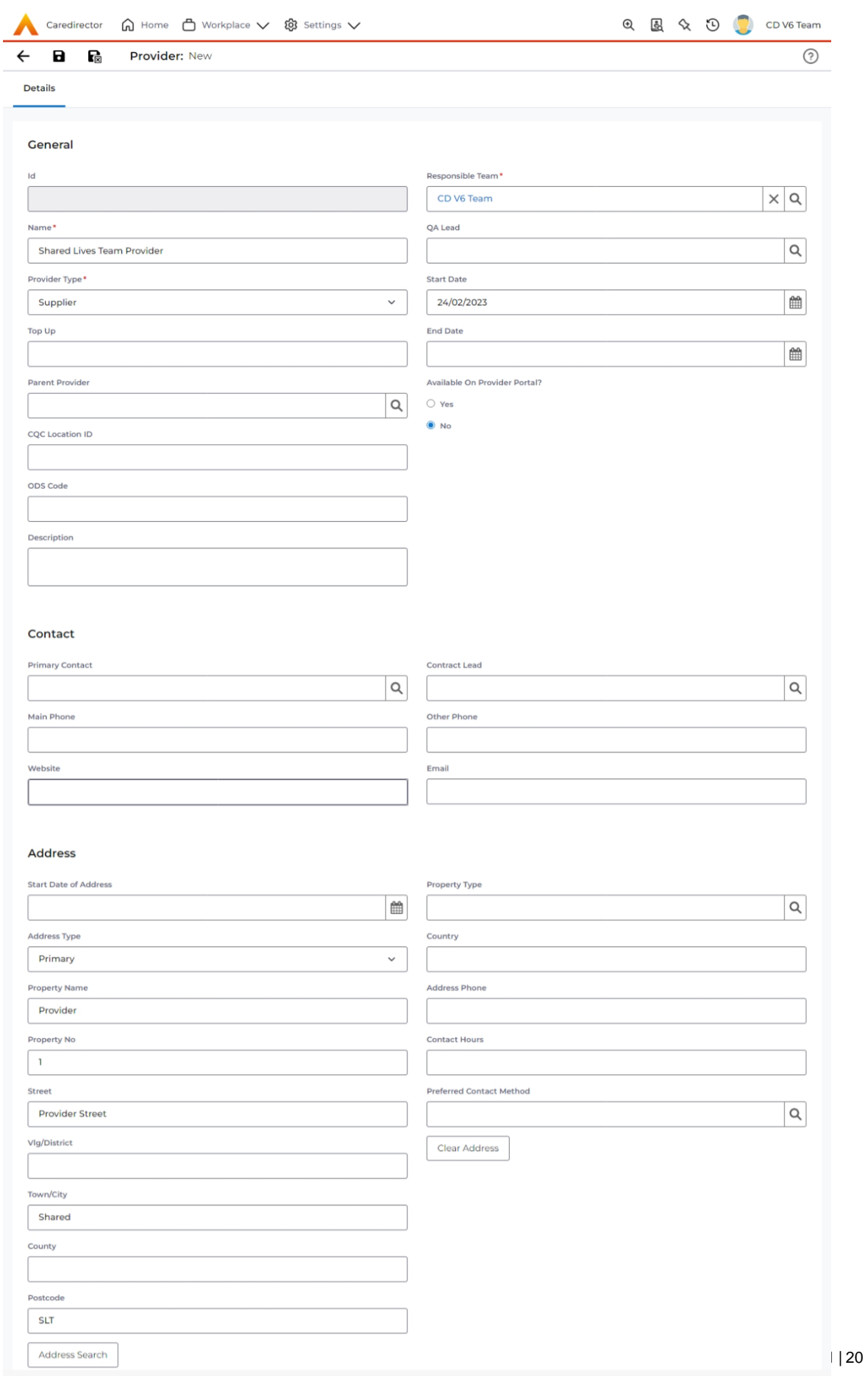

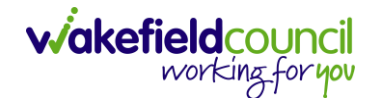

4. Scroll down until you see **Classification** heading. Under this heading, complete the following:

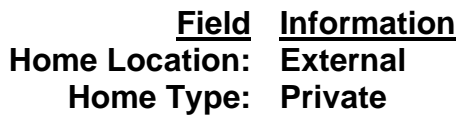

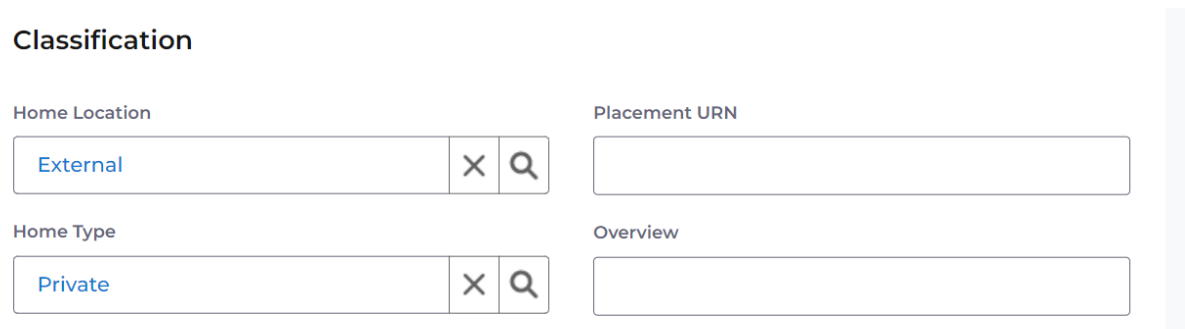

5. When you have entered in the information for the **Provider** select **Save** on the toolbar.

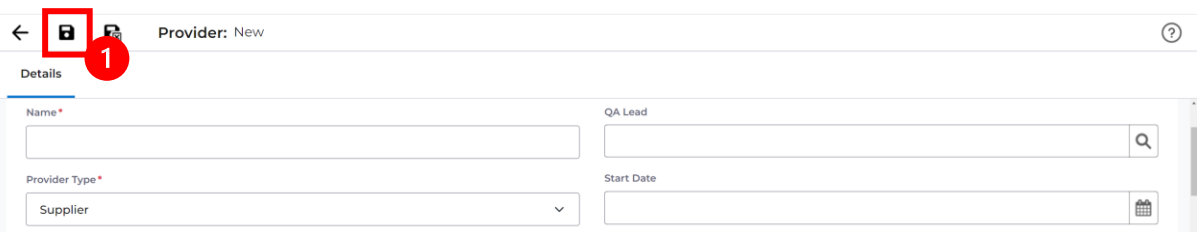

6. Any **Notes** please use **Menu > Related Items > Notes** as the notes section at the bottom of **Details** is going to be removed.

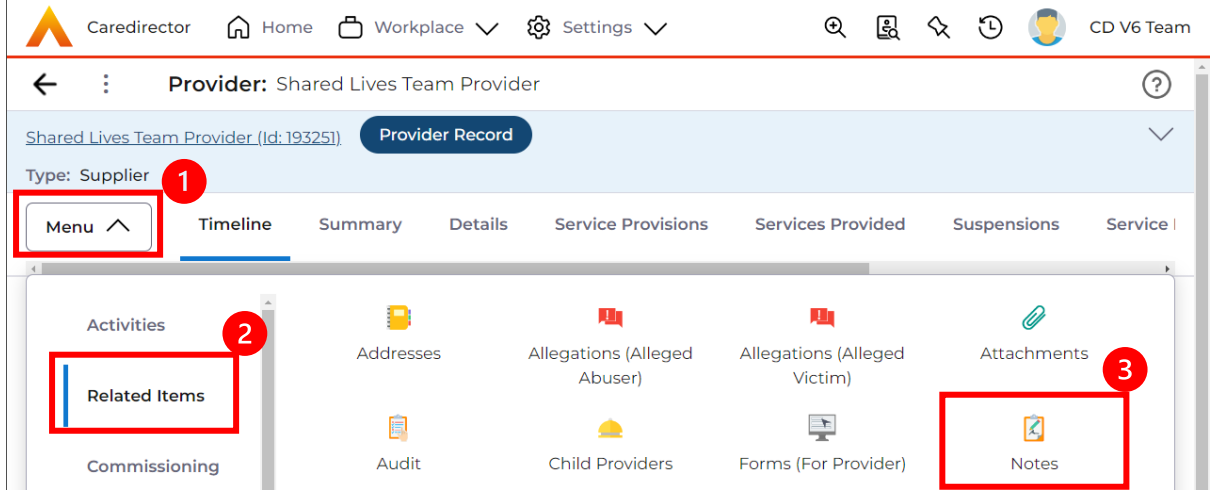

- $\widehat{\Omega}$  Home  $\widehat{\Box}$  Workplace  $\vee$   $\widehat{\otimes}$  Settings  $\vee$ Caredirector  $\begin{matrix} \mathbb{R} & \mathbb{R} & \mathbb{R} & \mathbb{R} \end{matrix}$ CD V6 Team  $\odot$  $\leftarrow$ ŧ Provider: Shared Lives Team Provider Shared Lives Team Provider (Id: 193251) Provider Record  $\checkmark$ Type: Supplier 1 Details **Service Provisions Services Provided** Suspensions Timeline Summary Service I Menu  $\vee$  $\rightarrow$ 2. **Services Provided** ٦, 圏 ς **Related Records** Search for records  $\alpha$ C  $\checkmark$ Id [Provid... Provider  $\mathsf{Id}$ **Approval Status** Service Element 1 Service Element 2 Service Eleme
- 7. This will create the provider and show new options. Choose **Services Provided > Create New Record**.

8. Complete the following:

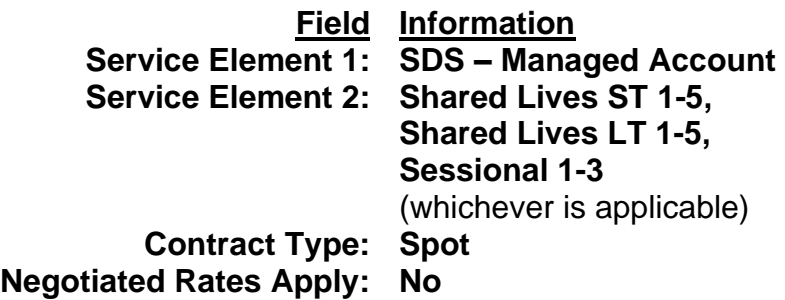

Then select **Save.**

# **wakefield**council

#### CAREDIRECTOR SHARED LIVES SERVICE PROVISION

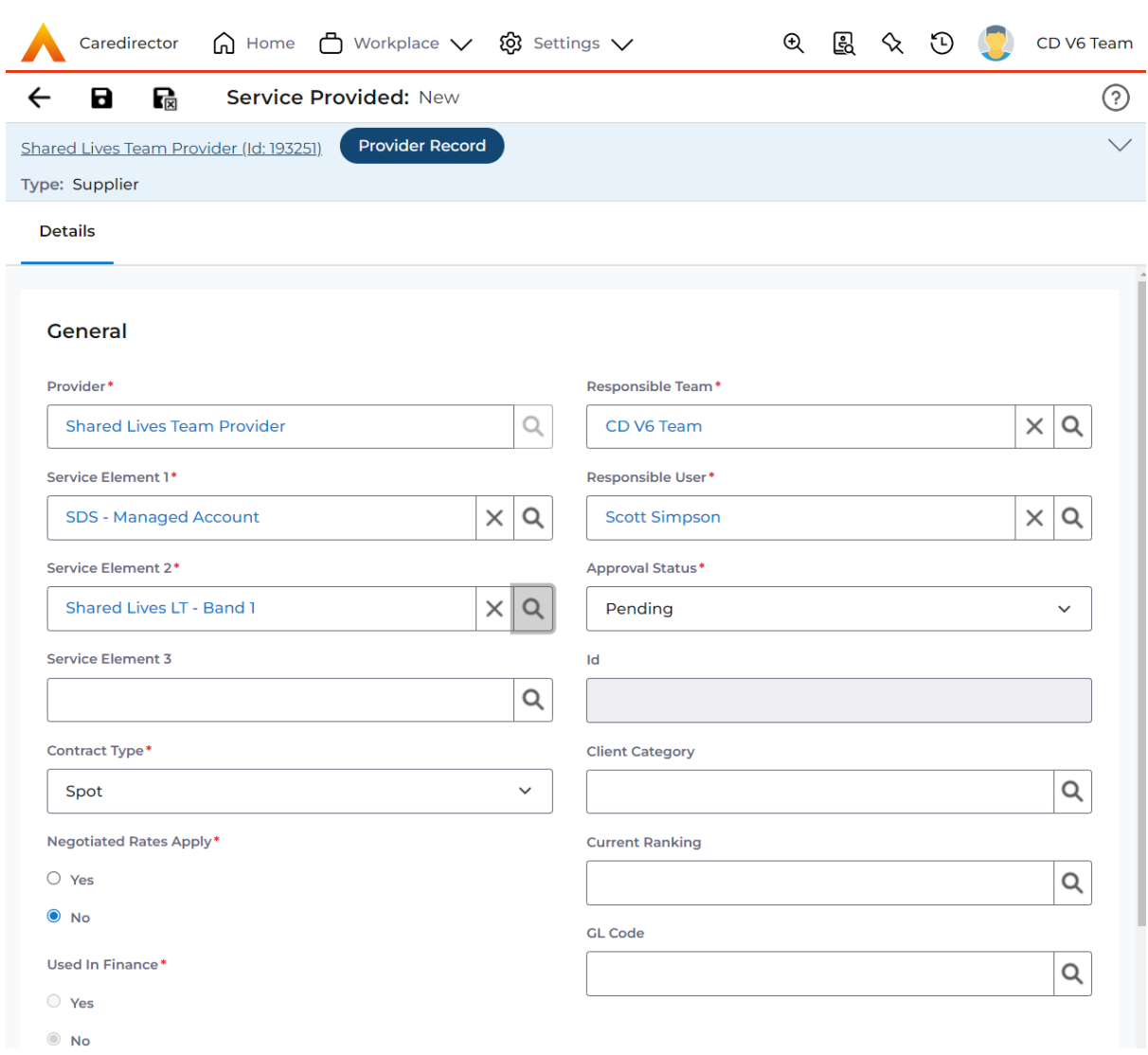

8. When saved, new tabs will appear. Select **Service Finance Settings > Create New Record.**

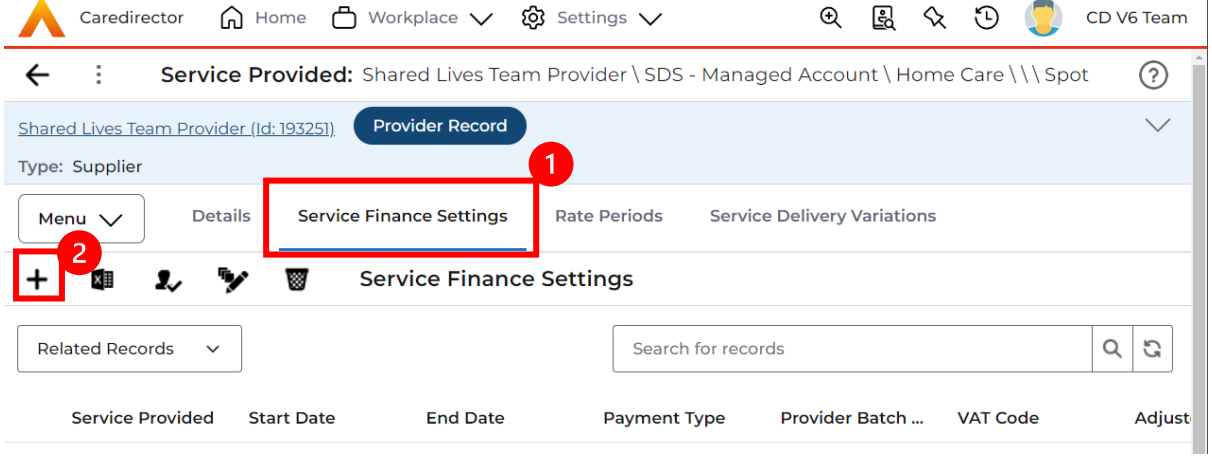

 $\bar{1}$ 

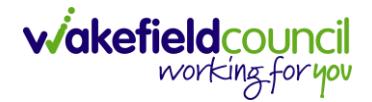

9. Complete the following: Select **Save and Return to Previous Page** when finished.

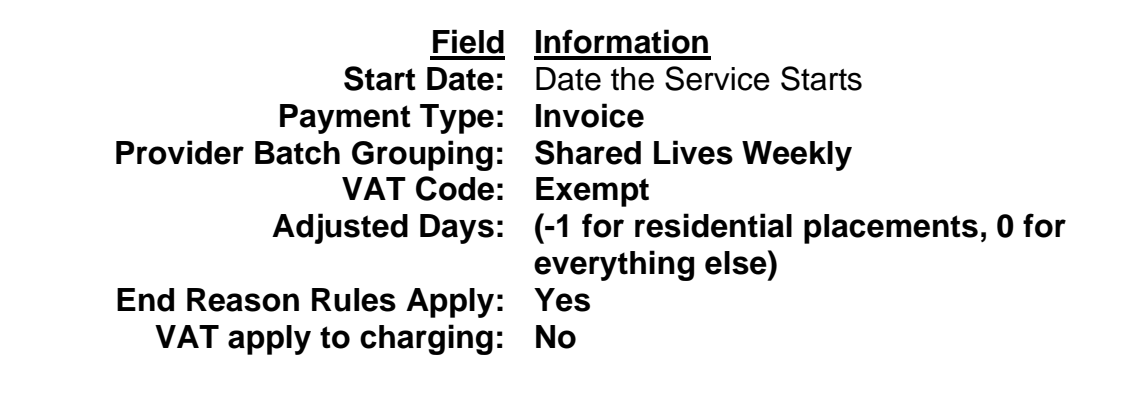

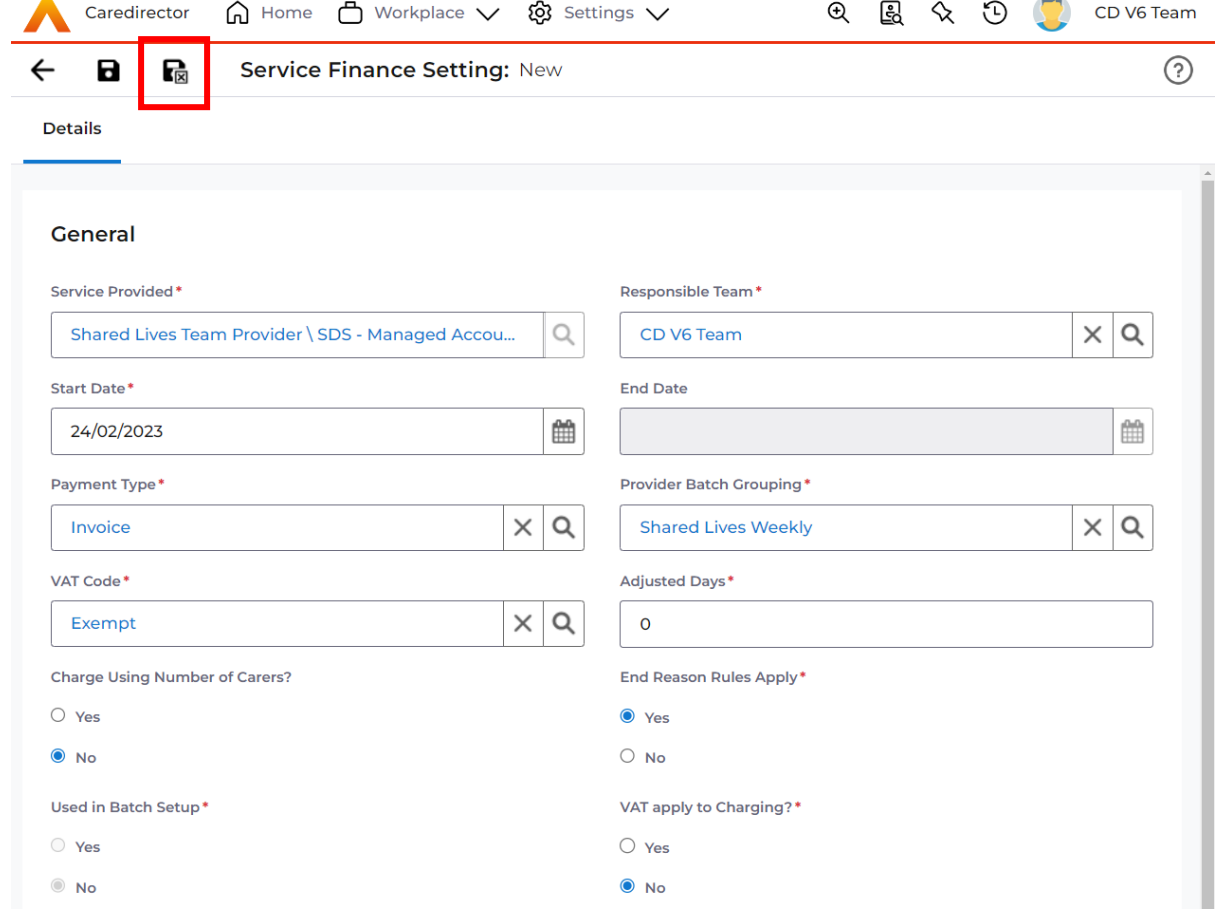

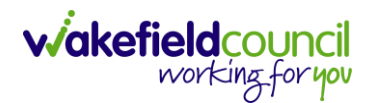

10.Ensure you are back out of that **Service Finance Setting** page and back to where you can see **Rate Periods > Create New Record.**

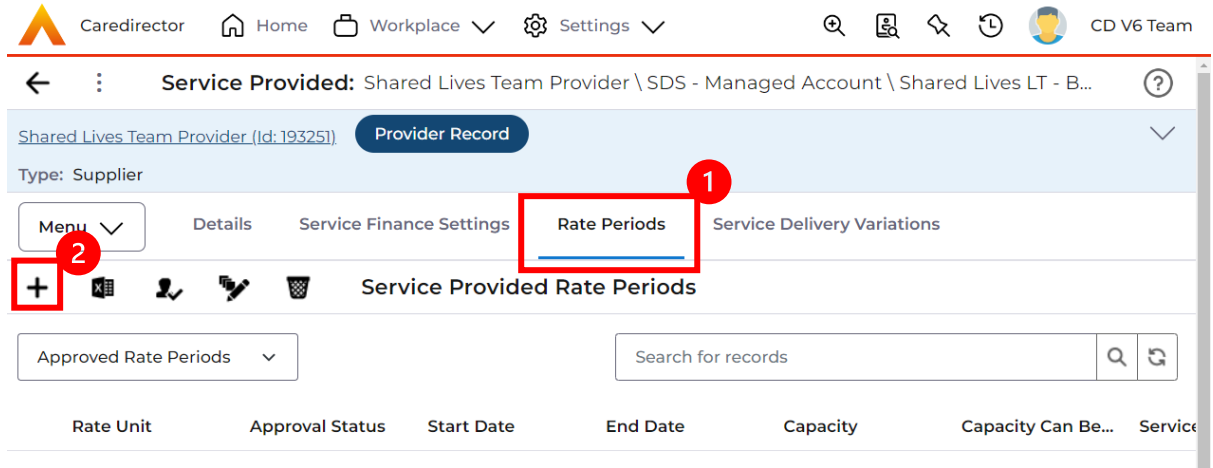

11.This screen is asking what Rate Unit is linked to this **Provider**. Complete the following:

Select **Save** when finished.

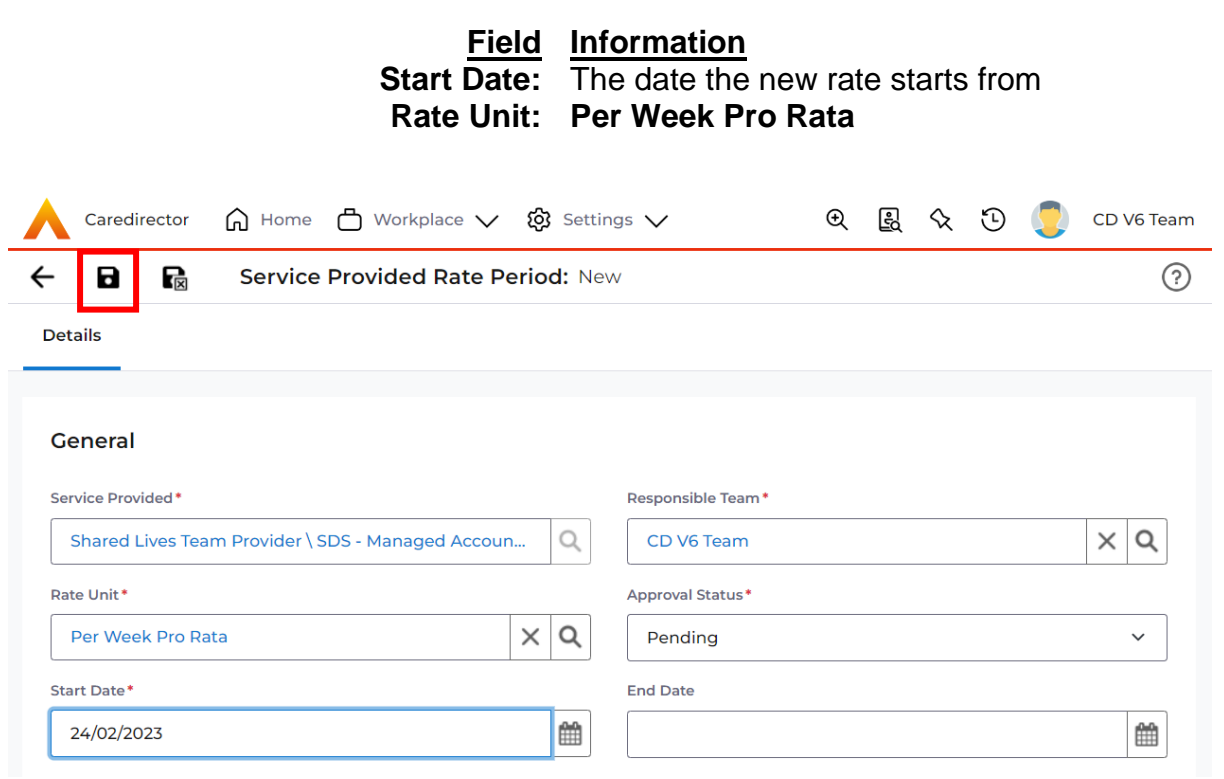

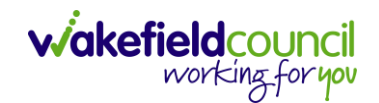

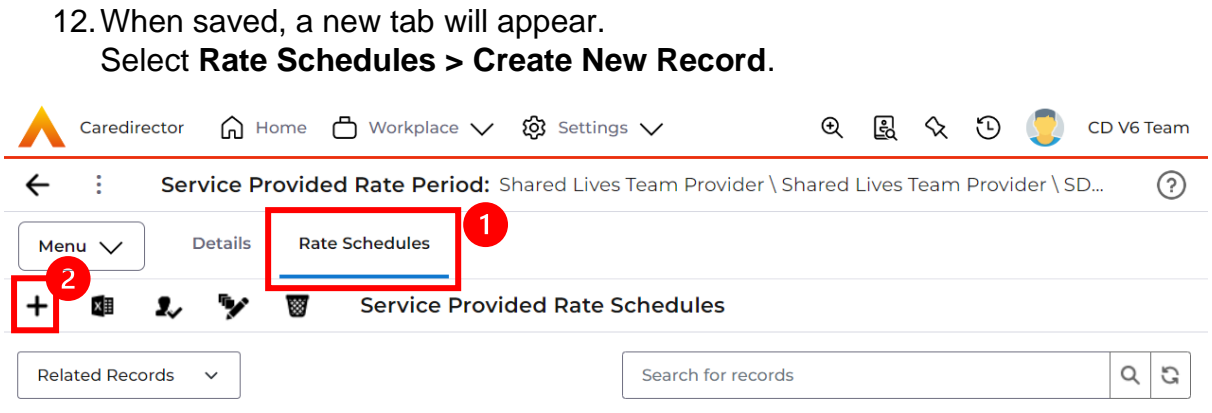

13.Enter the appropriate amount and select **Save and Return to Previous Page.**

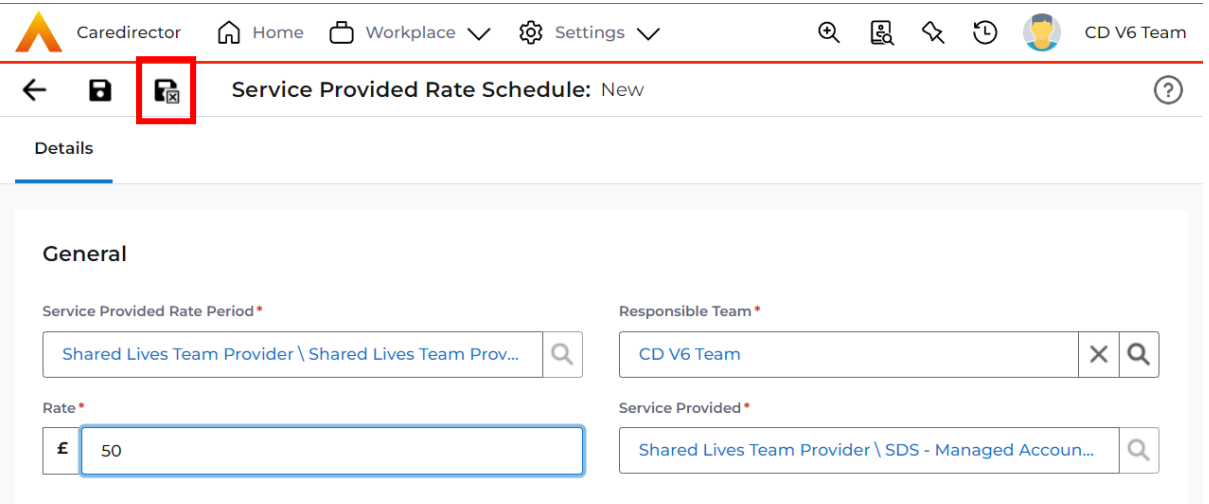

14.Then your location should be in the **Service Provided Rate Period** under the **Rate Schedules** tab. We need to go back to the **Details** tab under this screen.

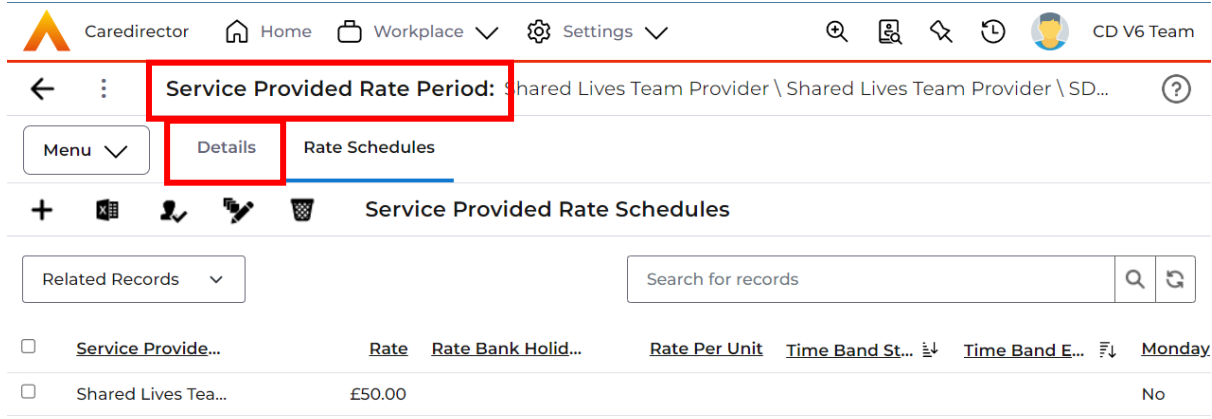

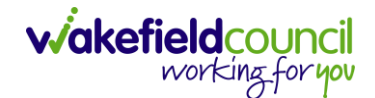

15.What is happening in the background, and it is not instant, is the system is calculating the costs and schedule of what we just entered. If this option does not show straight away, please leave it 2 minutes, perhaps **Save and Return to Previous Page** and come back into this screen as under the **Approval Status** we now need to change the **Rate Period** from **Pending** to **Approved**. Then select **Save and Return to Previous Page.** This is so we can set the Provider **Status** as **Approved** later.

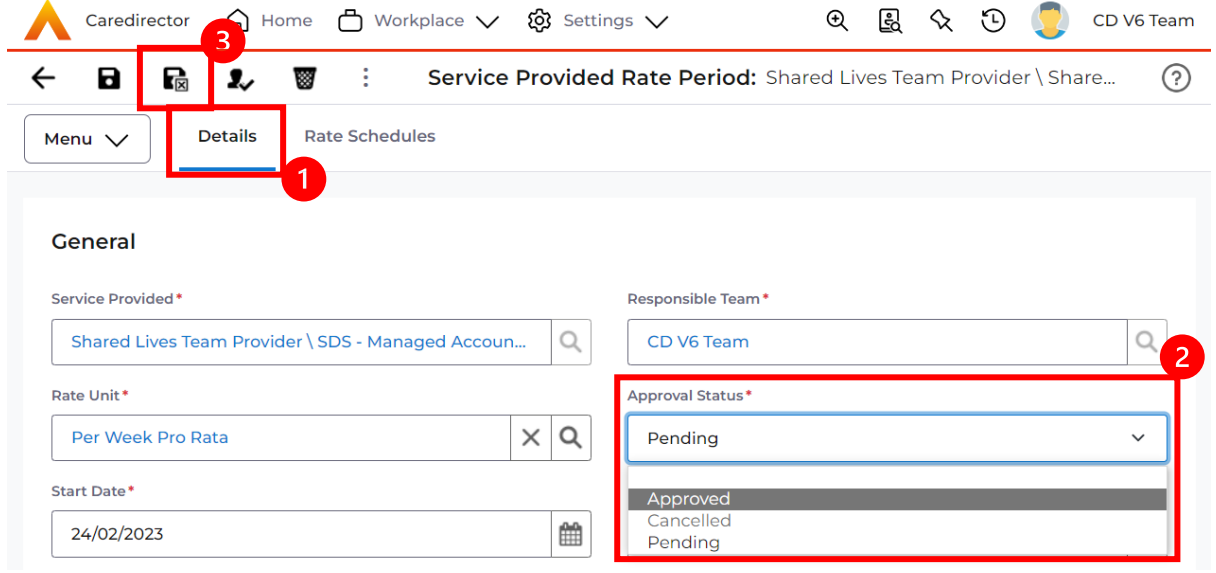

## 16.Go back to **Details** for the **Service Provided** and change the **Approval Status** from **'Pending'** to **'Approved'**. Then select **Save.**

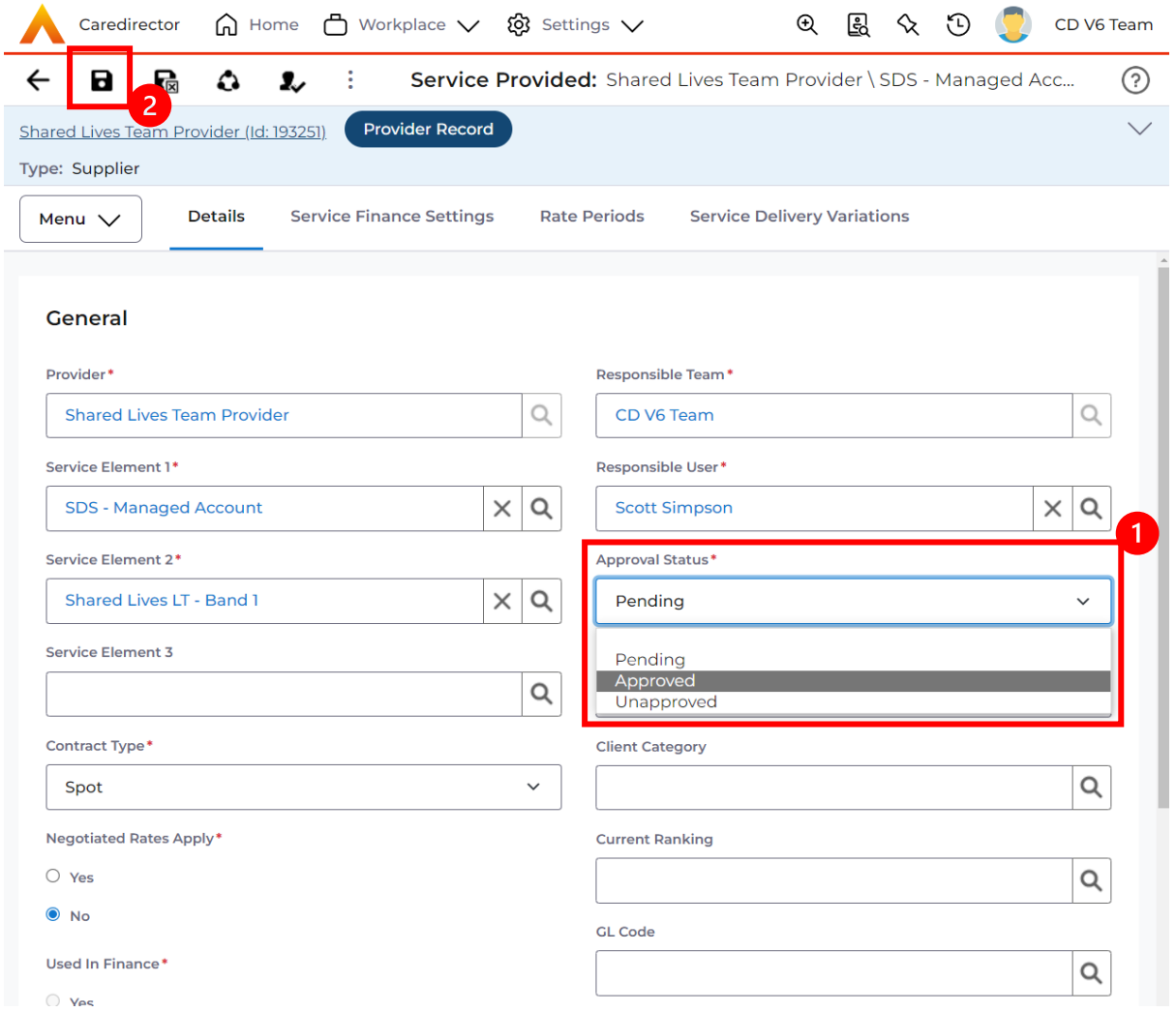

17.You have successfully created a **Provider** on the system. Please see the **Shared Lives [Service Provision](#page-2-0)** section of this booklet to add service provisions to this provider.

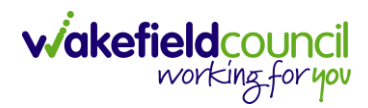

# **Version Control**

<span id="page-19-0"></span>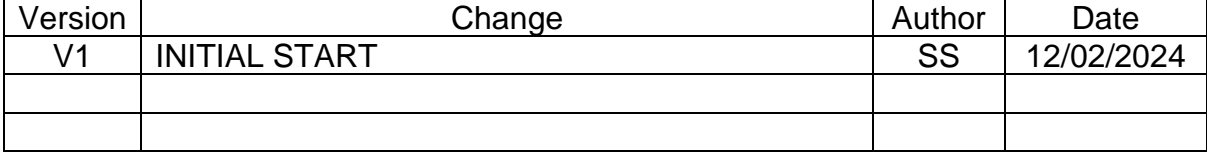